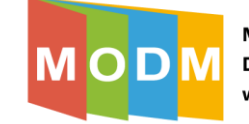

## **Udostępnianie ćwiczenia uczniom**

1. Aby udostępnić zaprojektowane przez nas ćwiczenie uczniom należy po zalogowaniu się na nasze konto wejść do zakładki "Moje ćwiczenia" (1) na górze strony:

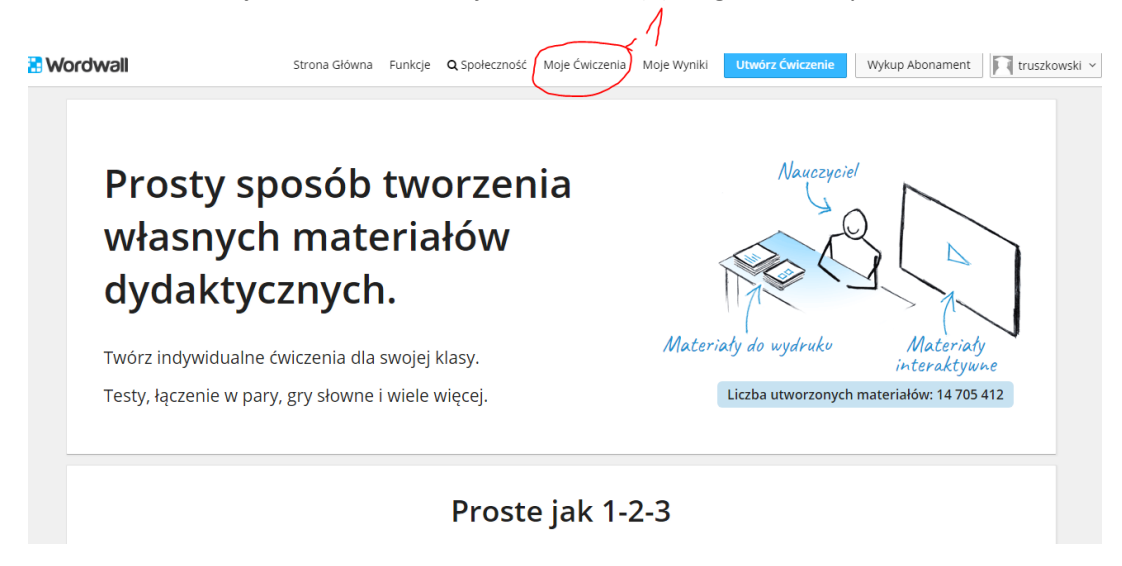

2. Następnie wybieramy ćwiczenie, które chcemy udostępnić uczniom i "klikamy" na ikonkę

i wybieramy opcję "udostępnij":

ŧ

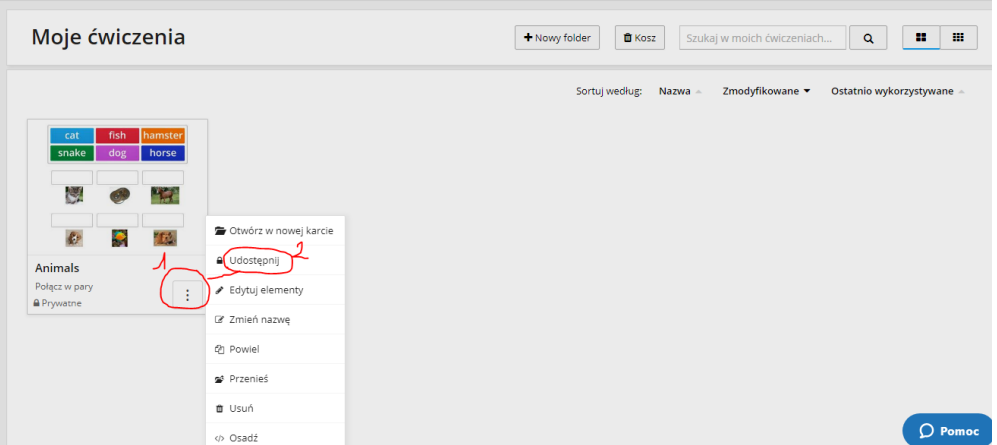

3. Teraz wybieramy opcję udostępniania – "Moi uczniowie" (1), ta opcja pozwala na wykonanie ćwiczenia przez uczniów, a nauczycielowi na śledzenie wyników oraz postępów w pracy nad ćwiczeniem:

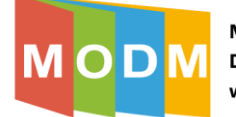

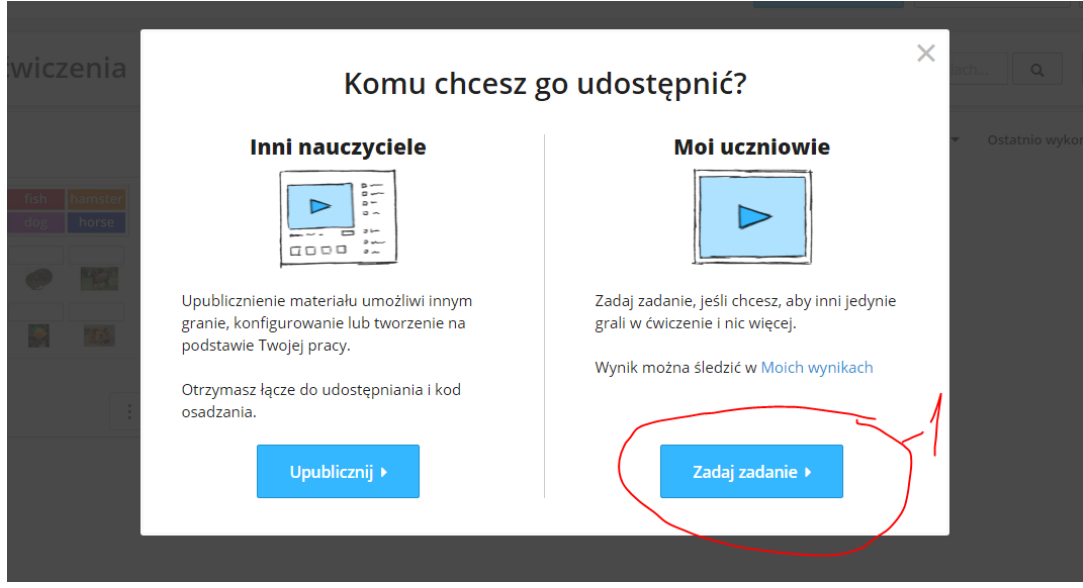

4. Po "kliknięciu" "zadaj zadanie" przechodzimy do konfiguracji opcji zadania:

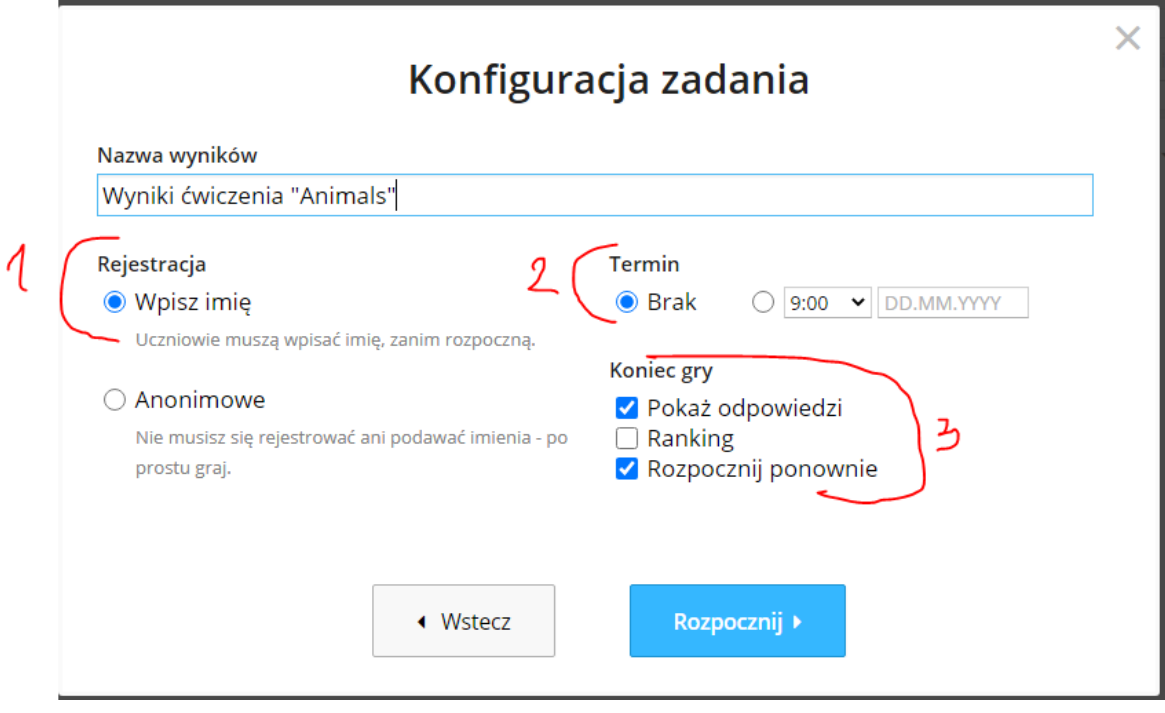

- Legenda:
- 1 Rejestracja ta opcja oznacza, że uczniowie muszą wpisać imię, zanim rozpoczną wykonywanie zadania
	- 2 Termin ta opcja umożliwia ustawienie terminu wykonania zadania (do tego czasu zadania będzie aktywne i dostępne dla uczniów do wykonania)
	- 3 Koniec gry ta opcja daje możliwość podglądu podsumowania wykonanego zadania przez uczniów

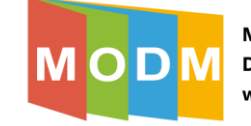

 $\overline{\mathsf{X}}$ 

Gdy zadanie zostało już przez nas skonfigurowane, wybieramy opcję "rozpocznij".

5. Teraz mamy do wyboru sposób udostępnienia zadania uczniom:

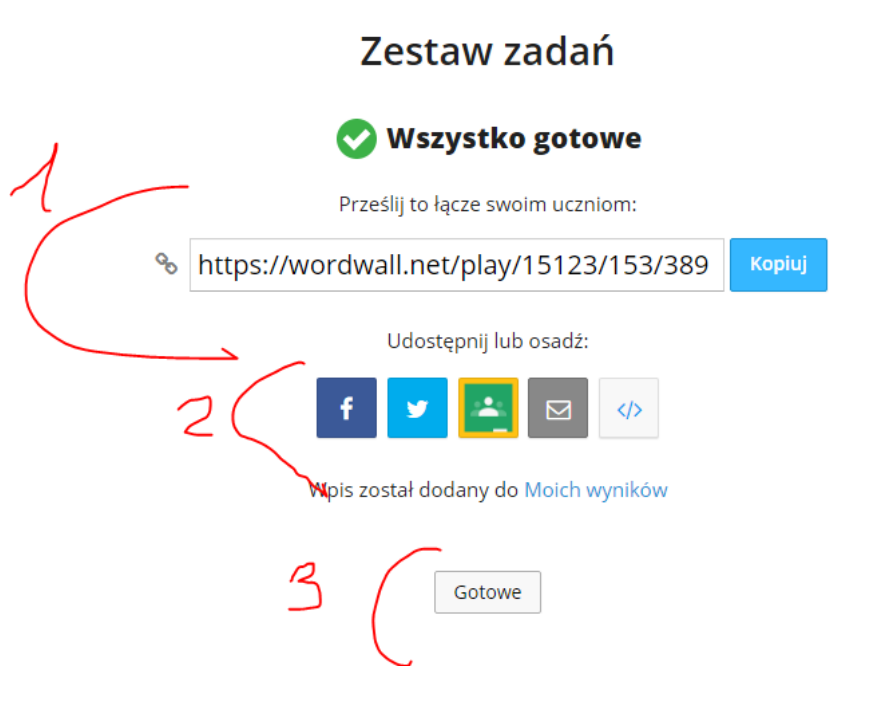

## Legenda:

1 – udostępnianie zadania za pomocą linku (1), który możemy przesłać na konta mailowe uczniów lub udostępnić w aplikacji np. Teams, ZOOM, itp. (Po otrzymaniu, uczniowie klikaj na link i przechodzą do wykonania zadania)

2 – możemy też udostępnić zadanie przez np. media społecznościowe (Facebook) lub osadzić zadanie na stronie internetowej

- $3 p$ o wybraniu opcji udostępniania wybieramy "Gotowe"
- 6. Na potrzeby szkolenia wybrałem opcję udostępniania za pomocą linka (skopiowałem podany link) i przesłałem go na konto ucznia. Tak wygląda ćwiczenie po uruchomieniu go przez ucznia:

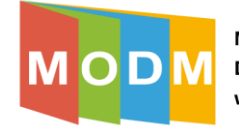

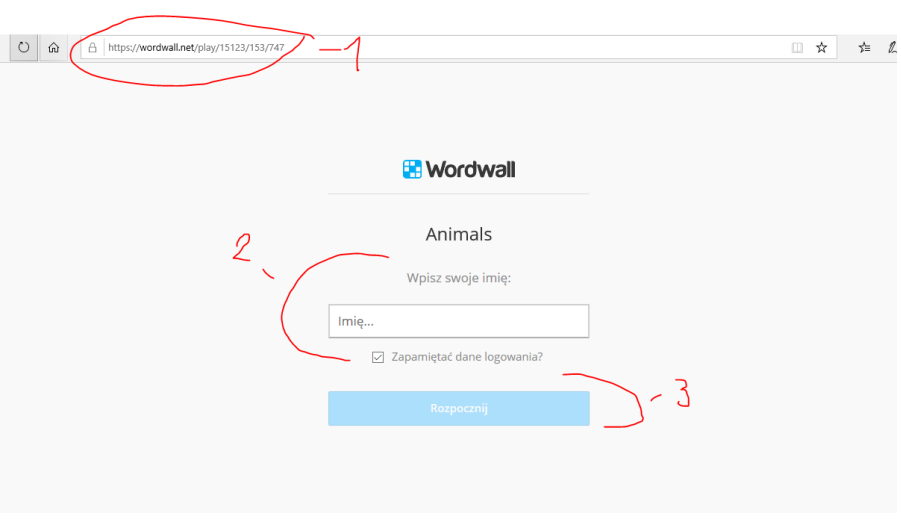

Legenda:

1 – skopiowany przez ucznia link do naszego ćwiczenia 2 – w tym miejscu uczeń wpisuje swoje imię i nazwisko, np. Jaś Kowalski 3 – aby przejść do wykonywani a ćwiczenia, uczeń wybiera opcję "rozpocznij"

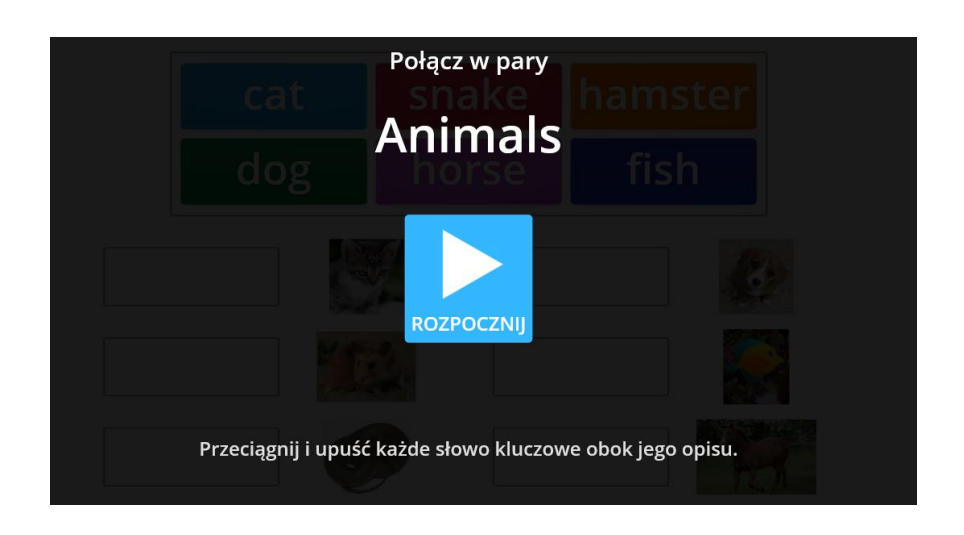

7. Uczeń wykonuje ćwiczenie (celowo popełniłem błąd (3), po wykonaniu wybiera opcję "prześlij odpowiedzi" (1):  $2:20$ 

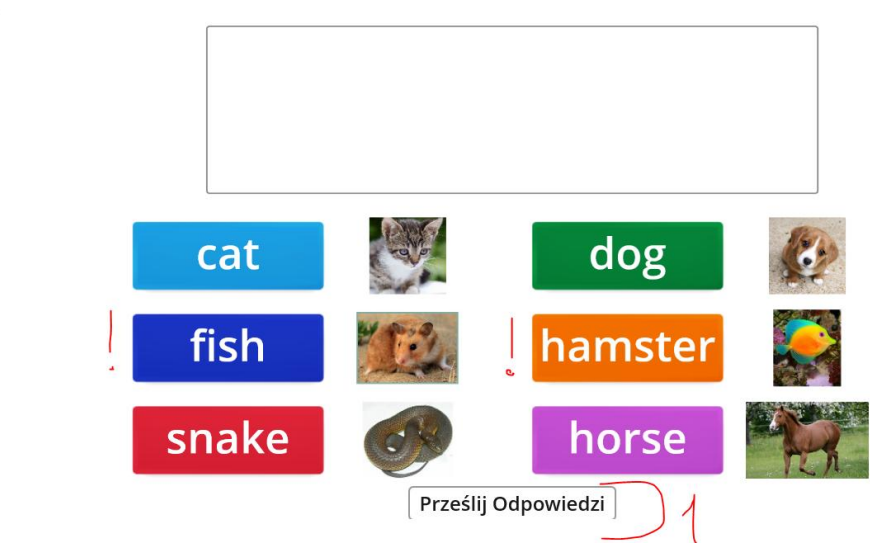

 $\equiv$ 

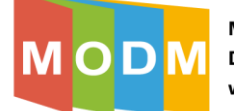

 $\sqrt{4}$ 

8. Po przesłaniu odpowiedzi uczeń otrzymuje podsumowanie wykonanego ćwiczenia:

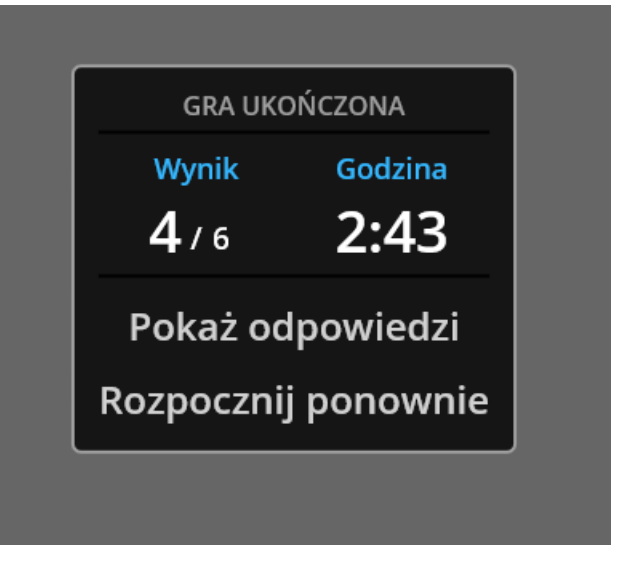

Teraz uczeń ma możliwość podglądu swoich odpowiedzi oraz sprawdzenia gdzie popełnił błędy, może też ponownie wykonać ćwiczenie:

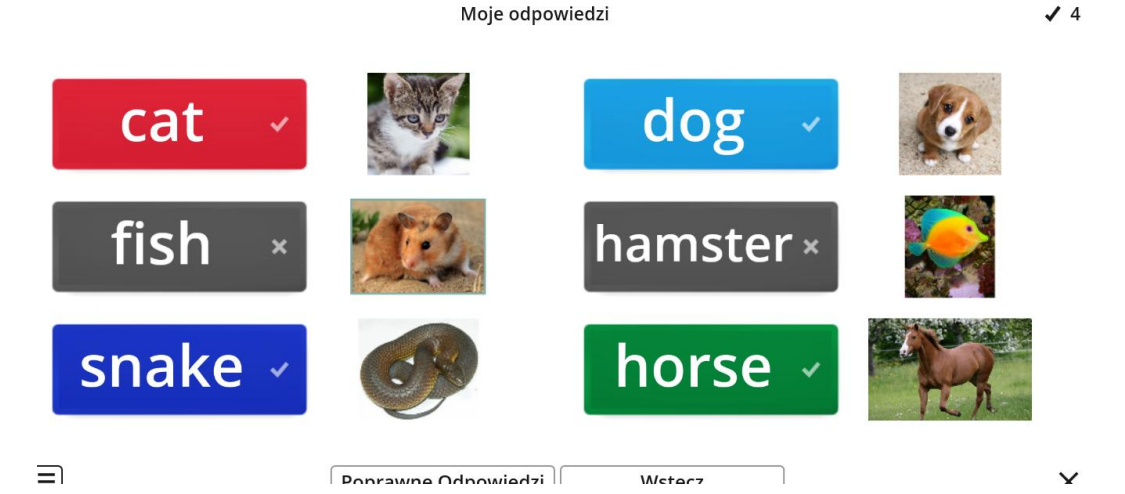